# **4G 网络摄像机操作说明书**

## 目录

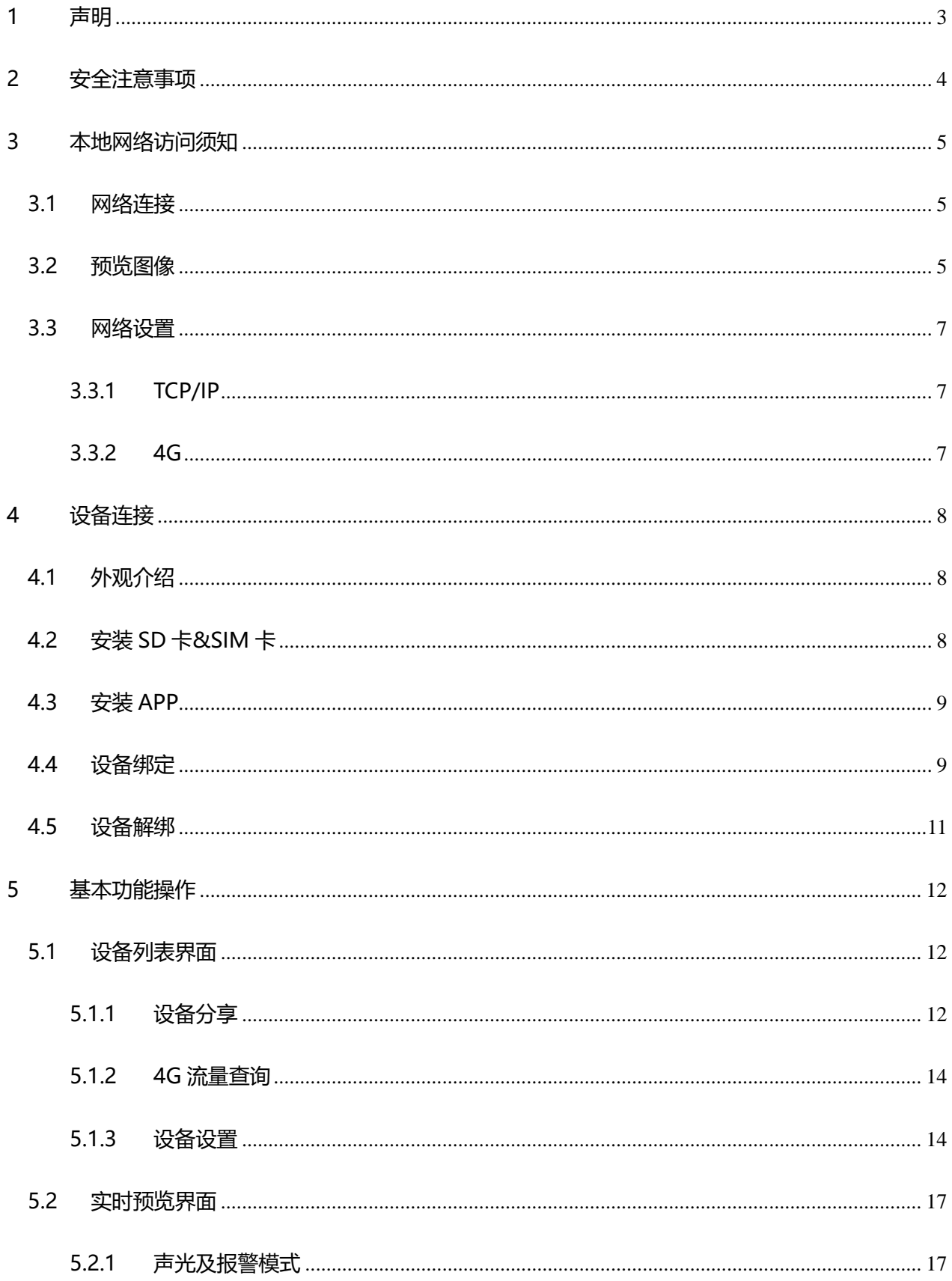

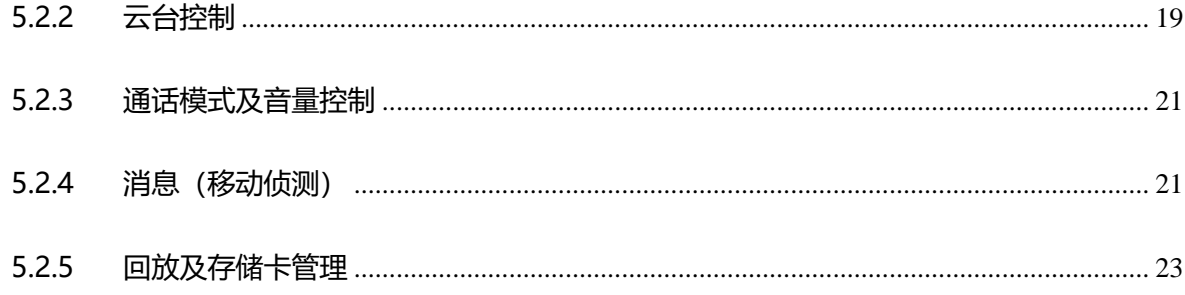

# **1 声明**

<span id="page-3-0"></span>本产品说明中适用于我司 4G 网络摄像机产品系列。

产品请以实物为准,说明书仅供参考。

本产品说明中可能包含技术上不准确的地方或印刷错误。

本产品说明中描述的产品或程序可能会随时改进或更新,如有升级恕不另行通知。

本产品说明书截图不是同一款机器,仅供展示说明用。

若有疑问请与公司售后服务部门联系。

# **2 安全注意事项**

<span id="page-4-0"></span>本节内容的目的是确保用户通过本手册能够正确使用产品,以避免操作中的危险或财产损失。在使用此产品之前, 请认真阅读产品手册并妥善保存以备日后参考。

对于文档中出现的符号,说明如下所示:

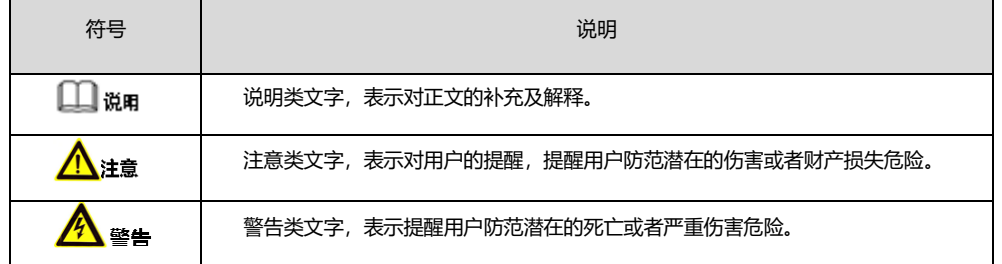

在本设备安装使用中,必须严格遵守国家和使用地区的各项电气安全规程。

请使用正规厂家提供的电源适配器,供电电源要求适配器为 DC12V±30%,供电功率必须大于或等于设备的最大功率。

请不要将多个摄像机连接到同一个电源适配器,如果超过适配器负载量,可能会产生过多热量或导致火灾。

在接线、拆装等操作时务必将摄像机电源断开,切勿带电操作。

如果摄像机出现冒烟现象、产生恶臭,或者发出杂音,请立即关闭电源并且将摄像机电源线拔掉,同时联系经销商或 服务中心。

如果设备工作不正常,请联系购买设备的商店或最近的服务中心,不要以任何方式拆卸或修改设备。对未经认可的修 改或维修所导致的问题,本公司不承担责任。

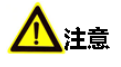

下面是关于产品的正确使用方法以及预防危险、防止财产受到损失的内容,请务必遵守。

请将网络摄像机置于允许的温度及湿度范围内工作(正常工作温度"-30 度到+60 度")。

本产品在运行前,请检查供电电源是否正确。

请不要让本产品受到猛烈敲击并注意防止本产品坠落。

避免将该产品安装在多尘、潮湿以及强电磁辐射等场所。

请勿在设备上放置装满液体的容器物品以及让任何液体流入产品中。

当本产品不使用时,请将图像传感器防尘盖安装好,从而起到保护图像传感器的作用。

请不要随意拆卸本产品。

# <span id="page-5-0"></span>**3 本地网络访问须知**

### <span id="page-5-1"></span>**3.1网络连接**

确认网络摄像机正确接入网络, 同时请检查 PC 机本地网络状态, 如网络状态图标显示为 " <sup>"</sup> <sup>"</sup> <sup>" " "</sup> , 则表示网络 连接错误;

网络摄像机初始默认 IP 地址为 192.168.1.86, 给电脑主机设置 IP 地址、子网掩码和网关。

<span id="page-5-2"></span>请确保 IP 地址设置正确。IP 地址设置完成后可使用系统自带的 ping 工具检查网络摄像机是否已正确接入网络。

### **3.2 预览图像**

网络摄像机正确连接网络后,可支持多种浏览器访问方式,如 IE 浏览器,Firefox 浏览器,Chrome 浏览器等。 通过 IE 浏览器访问预览网络摄像机的操作步骤如下:

- 1. 打开 IE 浏览器, 在【工具/Internet 选项/安全/自定义级别…】中, 把"ActiveX 控件和插件"中的插件都选择"启
	- 用"或"提示", 并将安全级别设置降低。

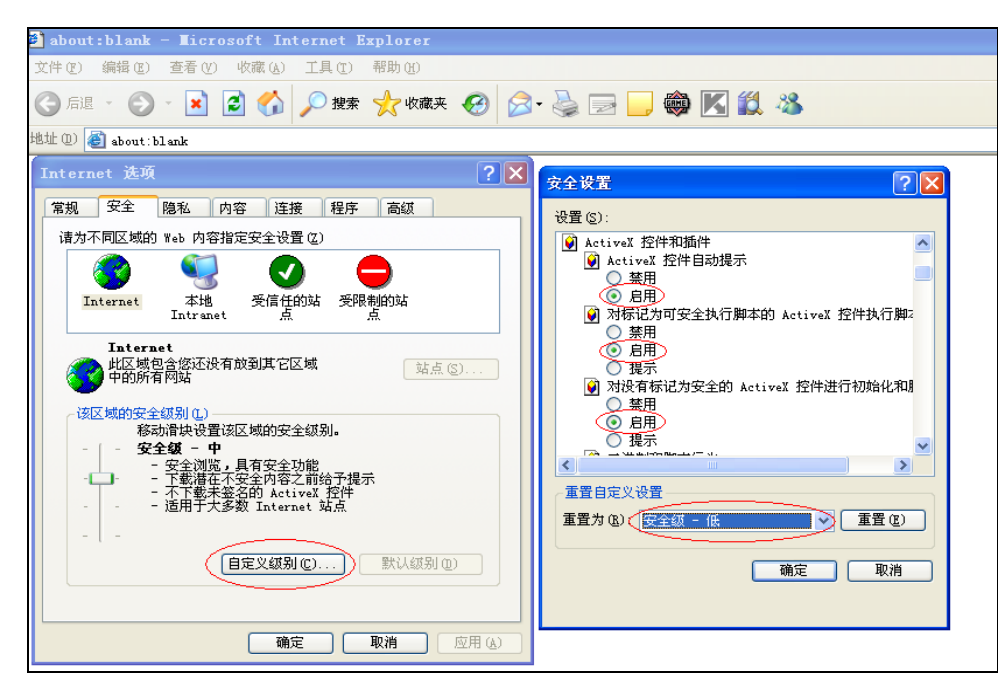

2. 在地址栏中输入网络摄像机的 IP 地址,然后点击回车,会出现浏览器登录界面。在登陆界面中输入网络摄像 机的"用户名" (默认: admin)、"密码" (默认: 123456), 点击【登录】。

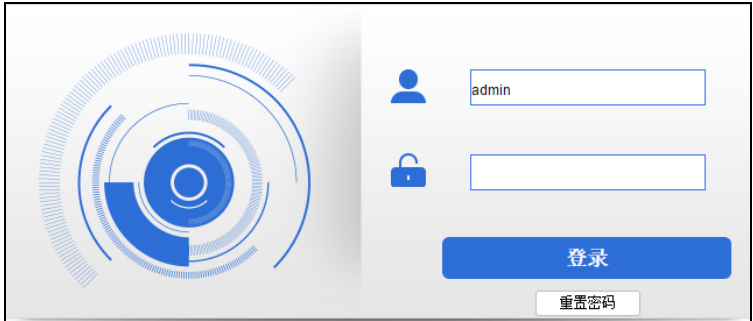

口说明

**重置密码:若用户忘记密码,可点击重置密码获取一段密钥。客户将此密钥发给我司技术人员后,我司技术人员 会生成一段新的解码密钥给予用户,输入后密码即重置为初始密码"123456"。**

**注意:此操作期间设备不可断电或者重启,否则生成的密钥将失效。**

3. 进入登录界面后,出现"请点击此处下载插件"的提示链接,点击安装插件版本,安装后重新启动浏览器登陆。

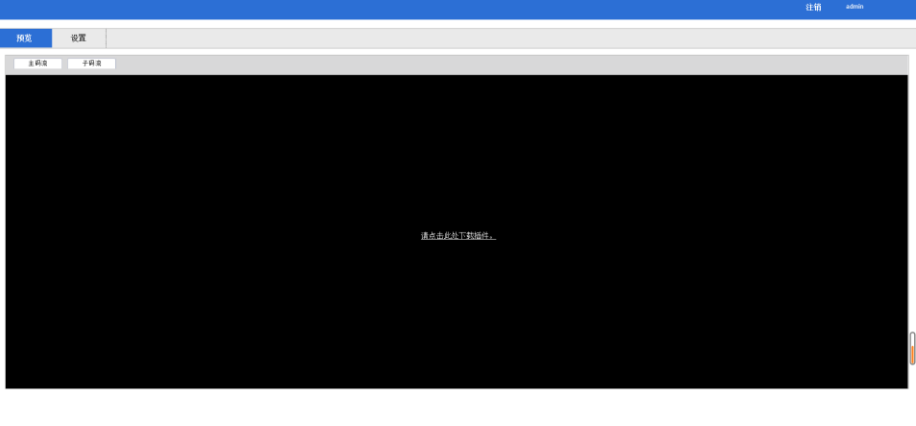

插件安装完成后,在网路摄像机主界面上,您可进行预览、设置,界面如图所示:

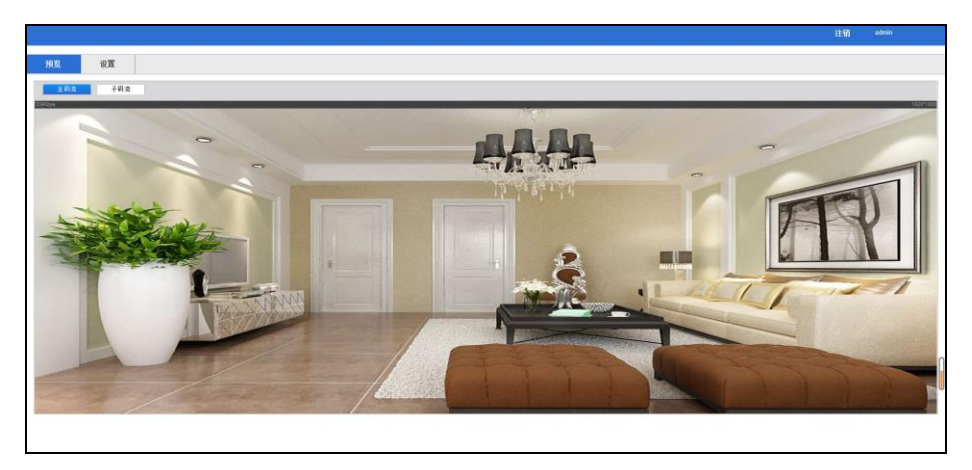

- ➢ 预览:用于网络摄像机监控画面预览及参数调节。
- ➢ 设置:进入网络摄像机配置界面进行系统配置及功能配置。

## <span id="page-7-0"></span>**3.3网络设置**

### <span id="page-7-1"></span>**3.3.1 TCP/IP**

TCP/IP 设置如下图所示:

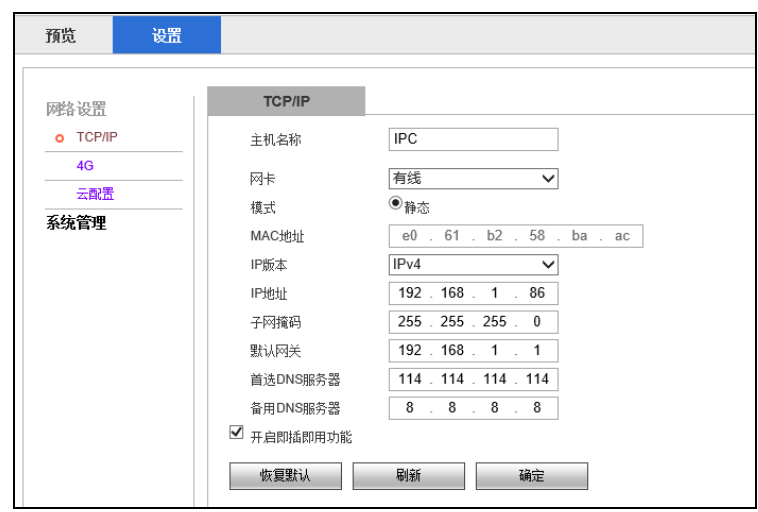

#### **网络设置→TCP/IP**

网卡默认连接有线网卡;

模式默认为"静态"模式,设备可以手动修改 IP 地址、子网掩码及默认网关等相关的网络参数。 设备需要通过域名访问时,需配置正确可用的 DNS 服务器地址。

参数修改完毕后单击"保存"来保存设置。

### <span id="page-7-2"></span>**3.3.2 4G**

**4G 设置如下图所示:**

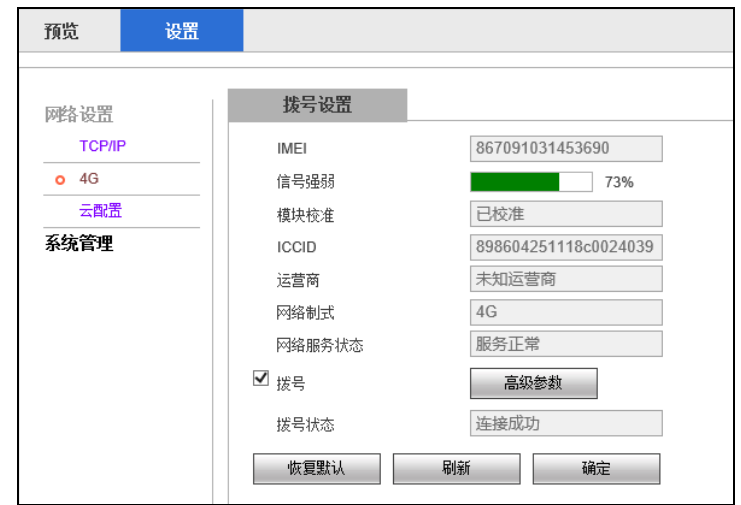

#### **网络设置→4G**

是指 4G 网络, 可自动识别拨号, 无需人工拨号。在没有有线网络和 wifi 网络的场所, 摄像机可以通过 4G 接 入互联网,进行远程访问。

<span id="page-8-0"></span>设备上电后, 查看拨号状态是否为连接成功。显示连接成功, 则表示 4G 网络拨号成功。显示连接失败, 则表 示没有接入 4G 网络,请检测 SIM 卡是否有流量、4G 的信号强度等。

## **4 设备连接**

### <span id="page-8-1"></span>**4.1 外观介绍**

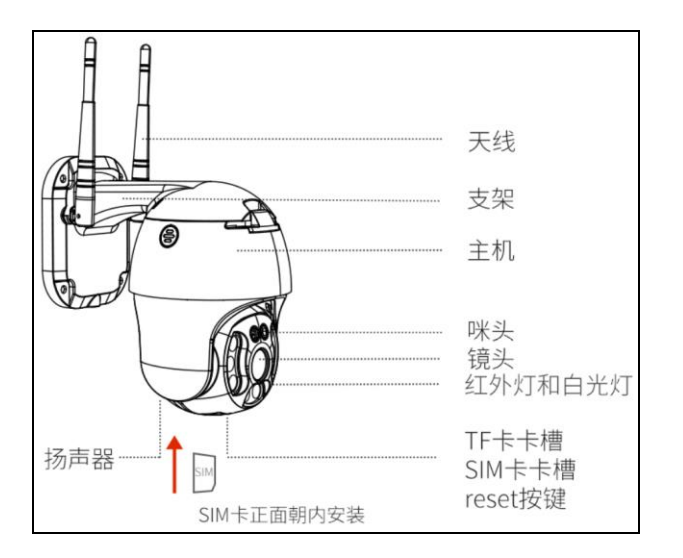

➢ SIM 卡:请断电后,插入 SIM 卡

➢ RESET 按键:上电后,长按 5 秒,设备重启并恢复出厂设备

<span id="page-8-2"></span>**▷ 网络灯: 网络灯常亮, 4G 网络正常; 网络灯闪烁, 4G 网络异常 (未插卡/卡欠费)** 

### **4.2 安装 SD 卡&SIM 卡**

打开设备盖板,插入 TF 卡和 SIM 卡,详细如下图:, 如下图所示。

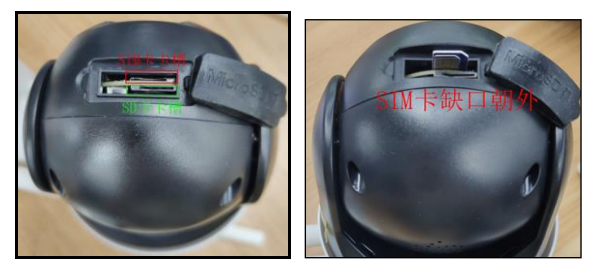

- ➢ SIM 卡:请断电后,插入 SIM 卡
- ➢ SD 卡:支持热插拔,SD 卡插入设备后自动格式化,使用前请备份存储卡中的重要数据。

### <span id="page-9-0"></span>**4.3安装 APP**

扫描外包装或者快速操作手册上的二维码,下载安装 APP。

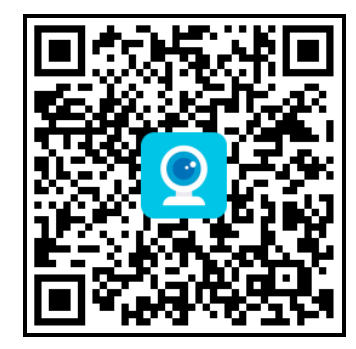

➢ 通过 APP 使用手机号码或电子邮箱注册账号并设置密码,使用注册的账号和密码登录 APP。

### <span id="page-9-1"></span>**4.4设备绑定**

第一步: 登录 APP, 选择【设备】, 点击右上角添加, 如下图所示。

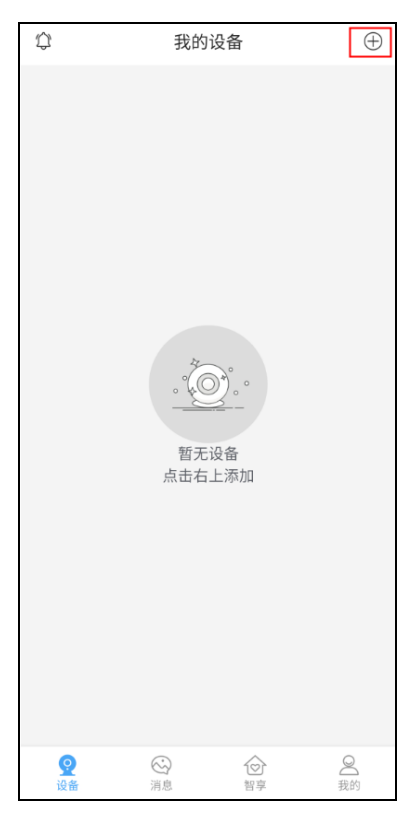

第二步:点击【选择添加】,选择对应设备类型,扫描设备机身或者分享的二维码即可进行设备添加绑定,如下 图所示。

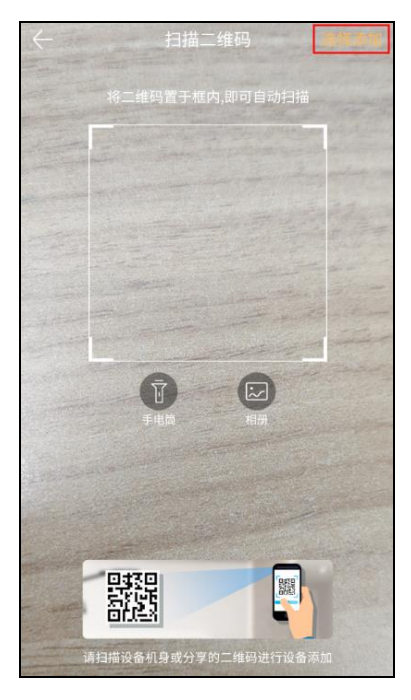

第三步: 选择对应设备类型, 扫描设备机身或者分享的二维码即可进行设备添加绑定, 如下图所示。

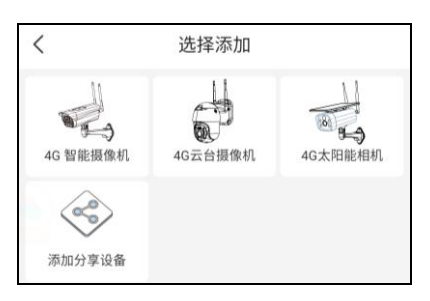

第四步:绑定成功,点击完成即可,如下图所示。

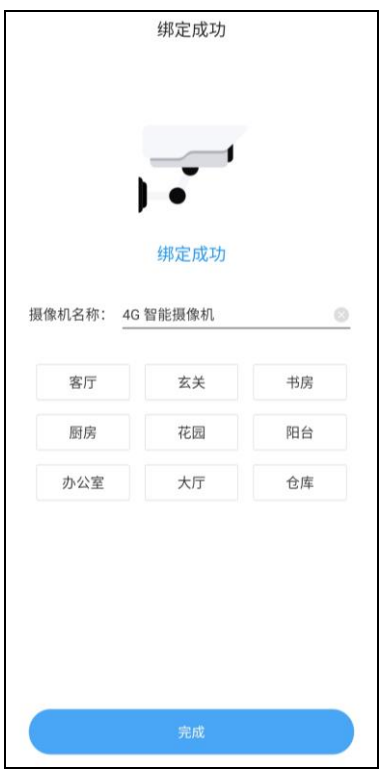

## <span id="page-11-0"></span>**4.5设备解绑**

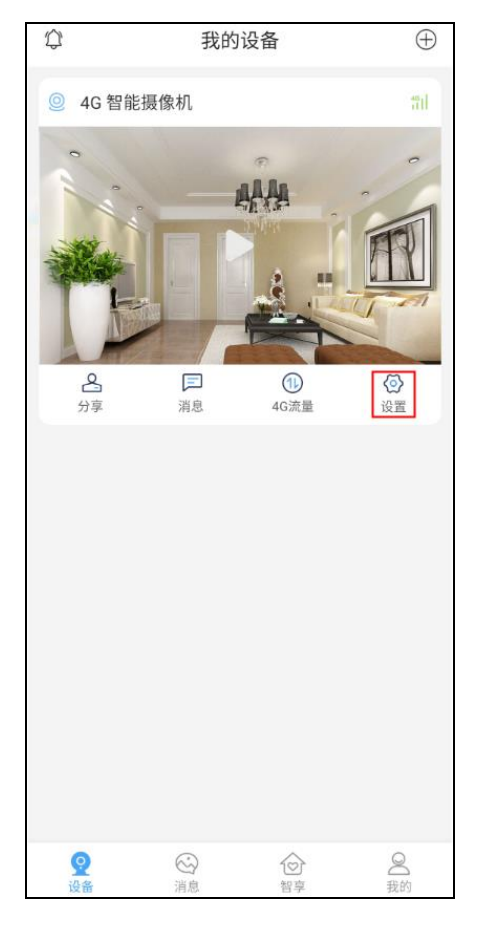

第一步:登录原绑定账号,在设备列表中,选择要解绑的设备,选择【设置】,如下图所示。

第二步: 点击【删除设备】, 设备解绑成功后, 即可使用新账号进行绑定, 如下图所示。

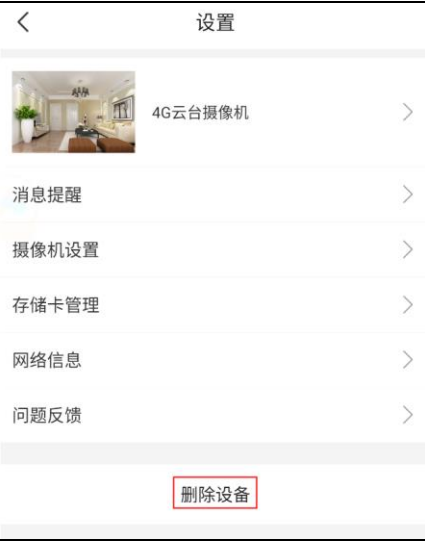

# **5 基本功能操作**

## <span id="page-12-1"></span><span id="page-12-0"></span>**5.1设备列表界面**

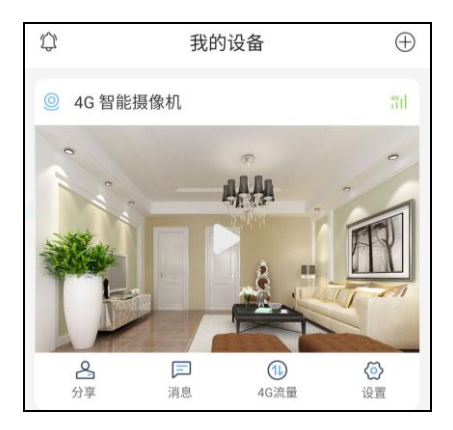

- ➢ 分享:设备可分享给多人查看。
- ➢ 消息:移动侦测报警消息。
- ➢ 4G 流量:4G 流量概况、使用情况及套餐状态。
- ➢ 设置:根据需求,对摄像机进行个性化设置。

### <span id="page-12-2"></span>**5.1.1 设备分享**

设备可以分享给多人查看(免费分享 3 人),并对分享的设备进行权限设置,以及设置分享时长。如果设备不想 他人查看时,也可以变更分享权限或取消分享。

1、分享权限:视频查看、本地录像、设备配置、报警推送、云台控制等权限,如下图所示。

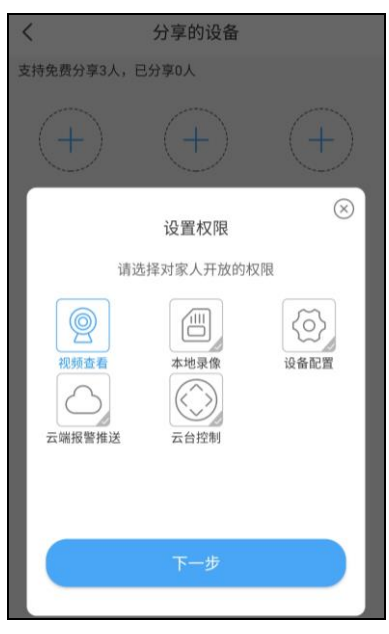

- ➢ 视频查看:允许他人查看实时监控画面。
- > 本地录像: 允许他人查看存储卡录像回放。
- ➢ 设备配置:允许他人对摄像机进行设置。
- ➢ 云端报警推送:允许将该摄像机触发的报警信息,推送给他人。
- > 云台控制: 允许他人控制云台, 转动摄像机方向。
- 2、 分享时长:可以选择永久、半小时、一小时或一天,分享设备的二维码有效时长为 15 分钟,二维码分享后请及时 添加,以免超过二维码添加有效期,如下图所示。

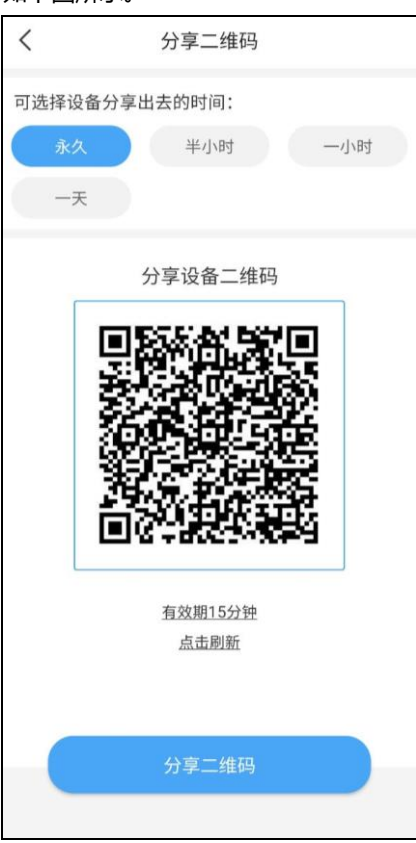

3、 查看分享状态,变更分享权限或取消分享。 进入分享设置页面,可以查看设备分享给他人的操作情况,当设备不想给他人查看或者操作时,可以取消某个权 限或者直接取消分享,如下图所示。

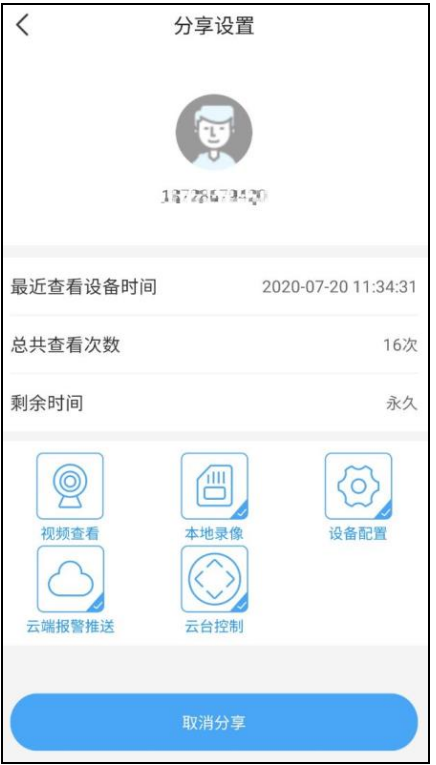

### <span id="page-14-0"></span>**5.1.2 4G 流量查询**

点击【4G】流量,进入 4G 流量查询界面(仅支持内置 SIM 设备), 可查看概况和每日流量的使用情况, 以及 套餐的状态。

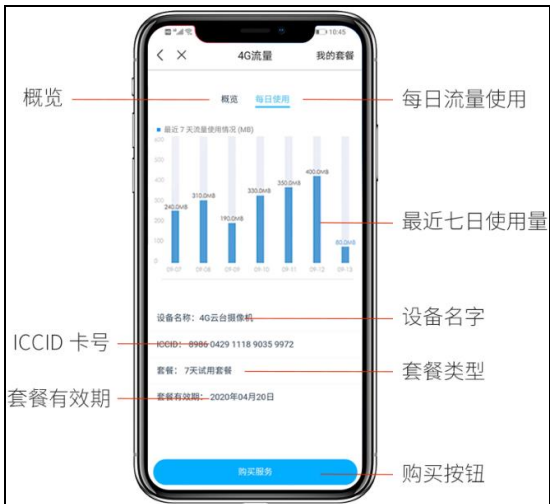

### <span id="page-14-1"></span>**5.1.3 设备设置**

点击【设置】,进入设置操作界面,可对消息提醒、摄像机、存储卡、网络信息等进行设置,如下图所示。

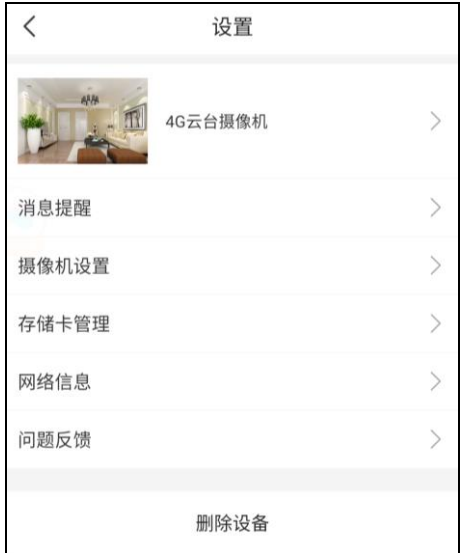

#### 4、 摄像机设置

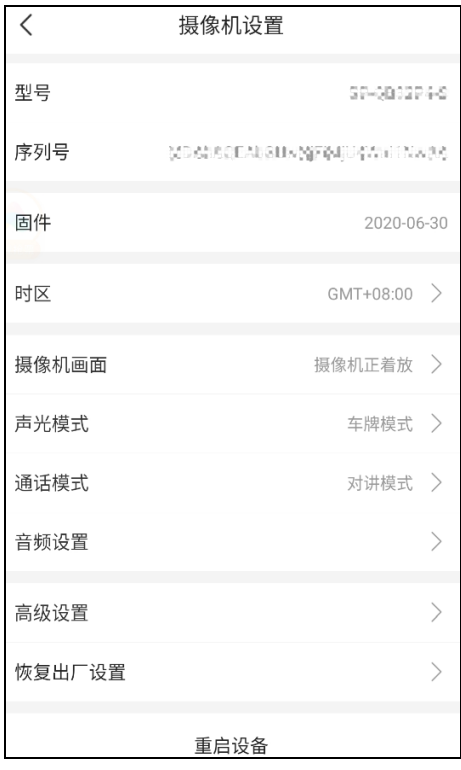

- ➢ 摄像机基本信息:可查看摄像机对应的型号、序列号、固件版本等信息。
- ➢ 摄像机画面:画面可设置为正放或者倒置,如下入所示。

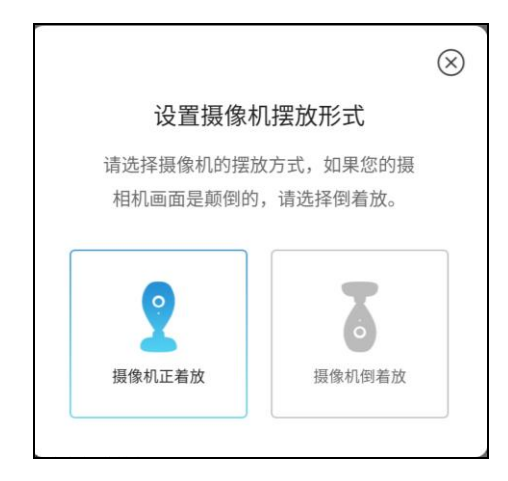

- ➢ 声光模式:红外模式、全彩模式、智能模式、车牌模式、智能警戒模式可选。
- ➢ 通话模式:可以选电话模式或对讲模式。
- ➢ 音频设置:可以调节喇叭的音量大小。
- ➢ 恢复出厂设置:设备恢复到出厂默认状态。
- 5、 存储卡管理,可查看存储卡容量,选择格式化存储卡或者设置录像模式。
- 6、 网络信息: 显示设备当前网络信息状态, 如下图所示。

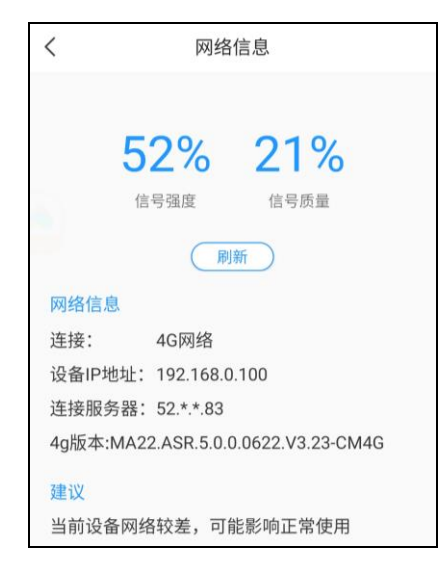

### <span id="page-17-0"></span>**5.2实时预览界面**

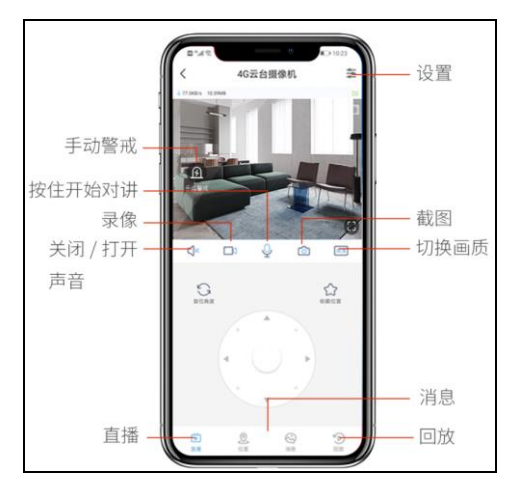

- > 手动警戒: 通过手动方式, 开启或关闭报警, 可用于突发事件应急预警。
- ➢ 云台控制:可根据实际需求,控制云台转动,查看需要监控的各个点位。
- ➢ 通话模式:通过手动方式,开启或关闭对讲,实现双向语音对讲。
- ➢ 喇叭:通过手动方式,开启或关闭摄像机端传入 APP 的声音。
- ➢ 截图:通过手动方式截取图像,可快速截取实时画面,保存图片到 APP 本地端。
- ➢ 录像:通过手动方式控制录像,可录制实时监控画面,保存录像到 APP 本地端
- ▶ 画质切换:通过手动方式切换图像清晰度,流畅模式,可节省流量使用,高清模式,可提高图像画质,满足高 清图像需求。
- ➢ 设置:可按照您的需求,对摄像机进行个性化设置。
- ➢ 消息:移动侦测消息。
- ➢ 回放:可对存储卡内已录制的图像进行回放查看等操作。

#### <span id="page-17-1"></span>**5.2.1 声光及报警模式**

1、 手动警戒:进入实时预览界面,点击手动警戒图标,打开手动警戒模式,再次点击,关闭手动警戒模式。

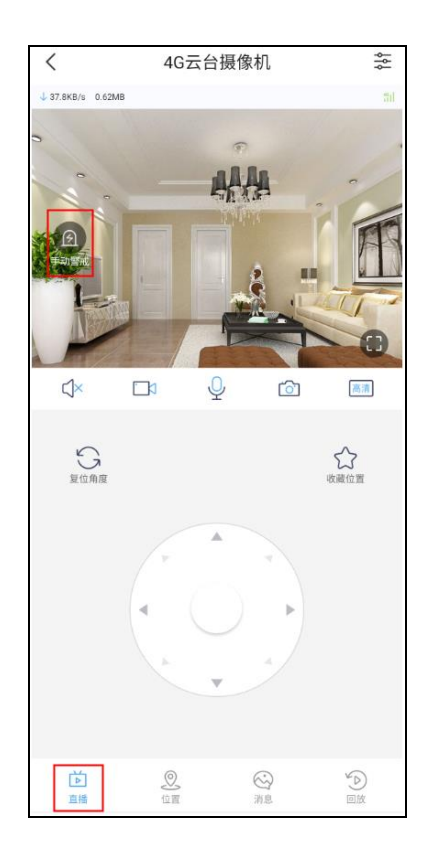

2、声光模式: 点击左上角 <sup>35</sup> 图标,可选择声光模式进行设置,包含红外模式、全彩模式、智能模式、车牌模 式、智能警戒模式,如下图所示。

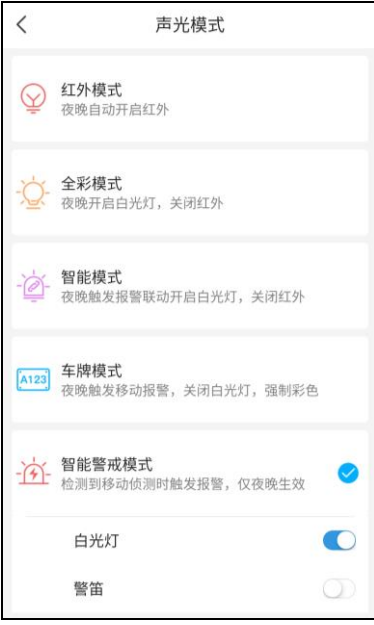

➢ 红外模式

根据光照情况,光敏感光进行日夜切换,照度较低时,开启红外灯,图像切换成黑白;照度较高时,关闭 红外灯,图像切换成彩色。

➢ 全彩模式

根据光照情况,光敏感光进行日夜切换,照度较低时,开启白光灯、关闭红外等,图像强制彩色;照度较

高时,关闭白光灯,图像为彩色。

➢ 智能模式——默认智能模式

根据光照情况,光敏进行感光,在照度较低时,触发移动侦测,产生移动侦测报警后,联动开启白光灯, 关闭红外灯,图像强制彩色。移动侦测报警结束后,白光灯延迟 30 秒关闭,开启红外灯,图像切换成黑白。

➢ 车牌模式

车牌模式打开,强制打开数字宽动态,并强制将动检灵敏度设置为低。根据光照情况,光敏进行感光,在 照度较低时,触发移动侦测,产生移动侦测报警后,关闭红外灯/白光灯,强制彩色。动检结束,过 30 秒, 红外 灯开启,图像切换成黑白。

➢ 智能警戒模式(白光灯)

可同时开启或关闭白光灯及警笛,或者选择只开启其中一项。

情况 1:

根据光照情况,光敏进行感光,在照度较低时,第一次触发动检,白光灯灯亮 10 秒。

情况 2:

根据光照情况,光敏进行感光,在照度较低时,第一次触发动检,且动检持续 10 秒, 白光灯快闪 4 下, 亮灯 30 秒,警笛 10 秒。

#### <span id="page-19-0"></span>**5.2.2 云台控制**

云台支持 8 方向转动,可设 6 个预置点,仅球机支持。

1、复位角度:点击【复位角度】,云台将自动进行 360°旋转,复位到初始角度位置,如下图所示。

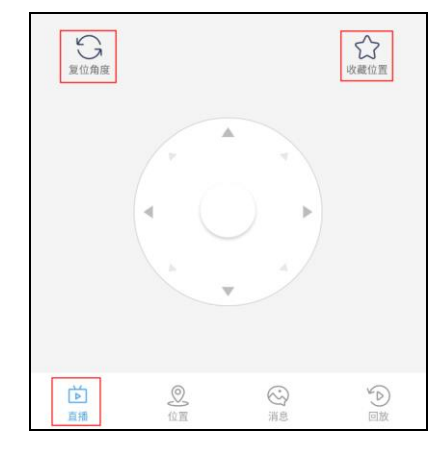

2、设置预置点:控制云台,将云台转动到需要监控的点位,点击【收藏位置】,可对收藏位置的名字进行修改, 修改后保存即可,保存后可随时随地一键定位到您关心的位置,快速进行查看,如下图所示。

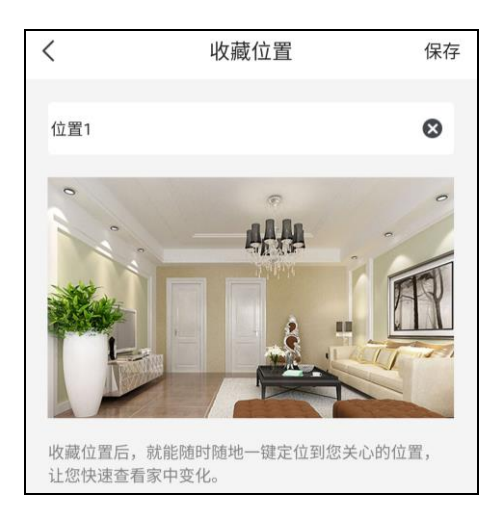

3、预置点查看:点击【位置】,进入收藏的位置,即可查看所有预置点,单击预置点,可前往对应的监控点位, 如下图所示。

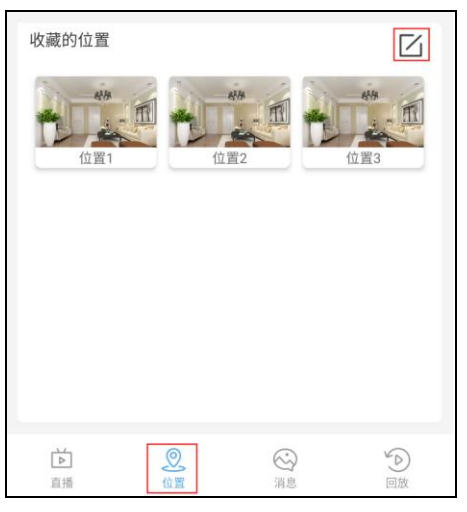

4、删除预置点:点击编辑图标,选择对应要删除的预置点,即可删除,如下图所示。

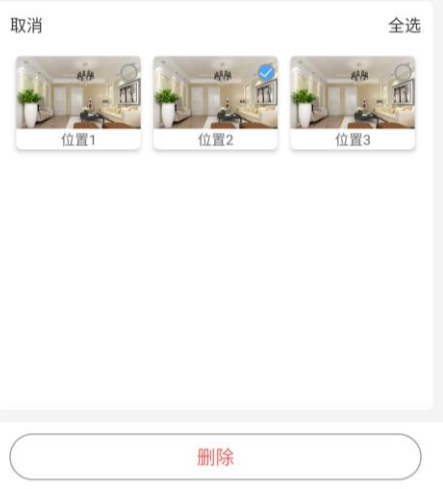

### <span id="page-21-0"></span>**5.2.3 通话模式及音量控制**

1、通话模式分别有电话模式和对讲模式两种,默认为对讲模式,进入【设置】-【摄像机设置】-【通话模式】 可以进行切换,如下图所示。

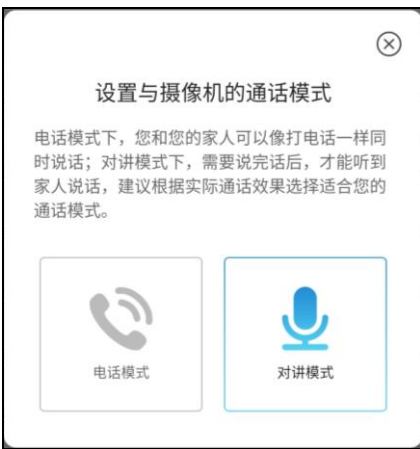

- ➢ 对讲模式:按住对讲键,即可进行对讲,松开后才能听到摄像机端传来的声音。
- ➢ 电话模式:点击电话键,即可进行实时通话。

2、音量控制,可以控制喇叭的音量大小,进入【设置】-【摄像机设置】-【音频设置】可以进行

,如下图所示。

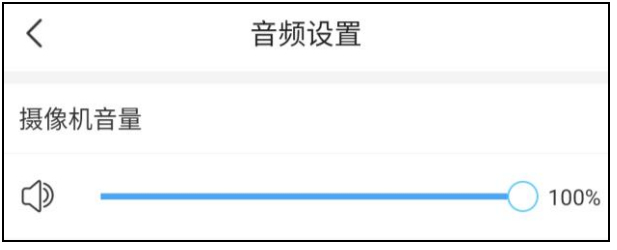

> 摄像机音量调至 0, 摄像机端将无法听到 APP 端传输过来的声音。

### <span id="page-21-1"></span>**5.2.4 消息(移动侦测)**

1、消息类型:移动侦测

摄像机开启移动侦测后,一但监控画面中有物体移动,就会上报提醒,进行消息推送,并显示报警的类型, 以及消息的来源,如下图所示。

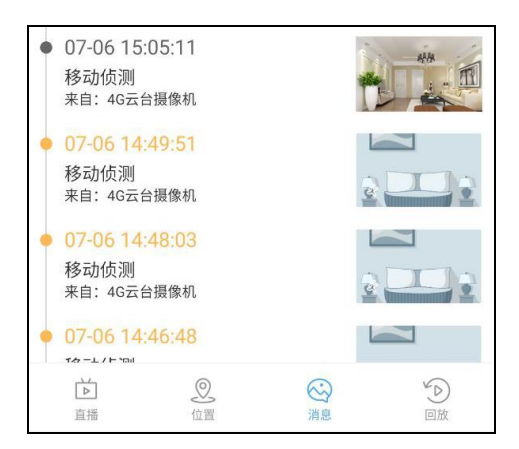

2、 消息查看与报警图片下载

在消息推送列表中,可查看报警信息及图片,如下图所示。

- ➢ 未查时,信息显示为黄色,且不显示触发移动侦测时的抓图。
- > 查看后, 信息会置为灰色, 同时会向存储卡中提取触发移动侦测时的抓图, 并显示在列表中, 点击图片可 进行分享、下载或者进行一键呼叫。
- > 一键呼叫: 需提前手动添加联系人, 以便紧急状态下, 进行快速拨号呼叫。

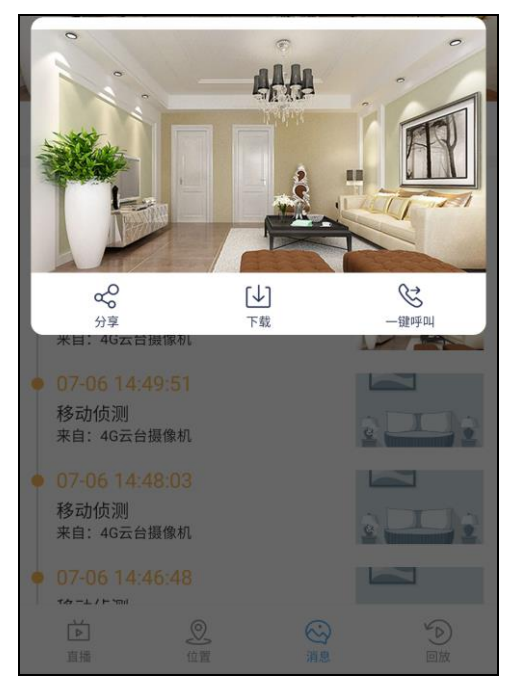

3、 消息提醒设置

在实时预览界面,点击左上角 <sup>35</sup><br>在实时预览界面,点击左上角 <sup>36</sup> 图标,进入【更多设置】, 选择消息提醒,可手动开启或关闭移动侦测, 设置移动侦测灵敏度以及消息推送时间,如下图所示。

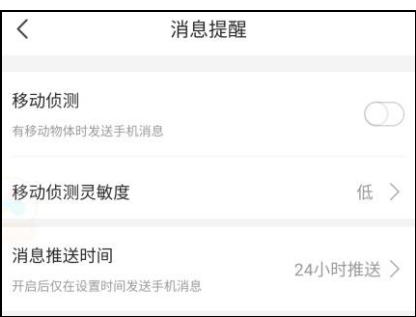

- ➢ 移动侦测灵敏度:分为低、中、高,灵敏度是对移动物体在监控画面中移动时触发情况进行的判断。
- ➢ 消息推送时间:可按照需求进行时间段设置,或者进行自定义设置,满足 24 小时随心设,如下图所示。

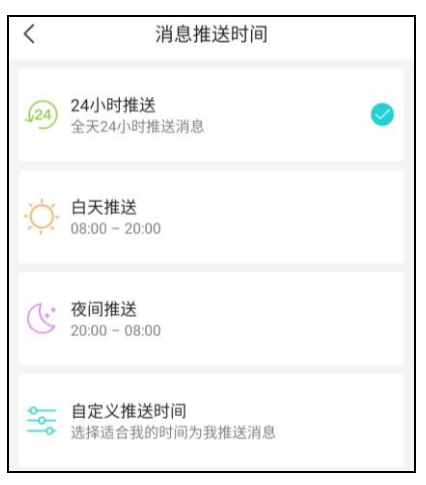

### <span id="page-23-0"></span>**5.2.5 回放及存储卡管理**

1、 回放

点击【回放】,进入卡回放界面,可查看存储卡内录制的录像,拉到进度条进行回放,同时可对录像进行快 进倍数调节、声音控制(开启或关闭)、录像、截图以及下载,如下图所示。

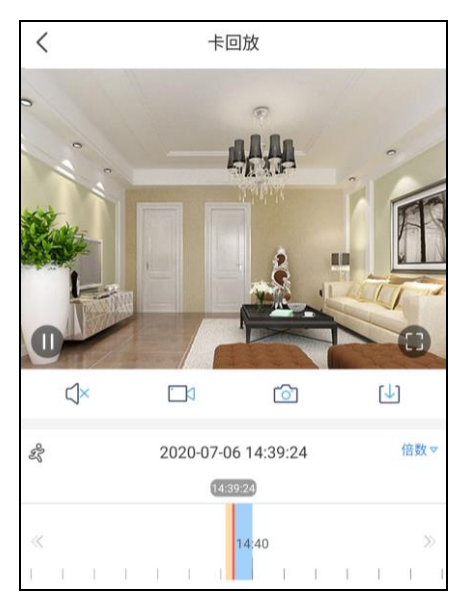

- ➢ 进度条:黄色代表动检录像。
- > 倍数:快进或慢放回放的视频。
- ➢ 喇叭:开启或关闭,开启后可听到与回放视频同步拾取到的声音。
- ➢ 录像:录制回放的视频,录像将保存到 APP 本地端。
- ➢ 截图:截取回放的视频,图片将保存到 APP 本地端。
- ▶ 下载: 根据需求, 选择时间段进行下载, 下载的内容将保存到 APP 本地端, 如下图所示。

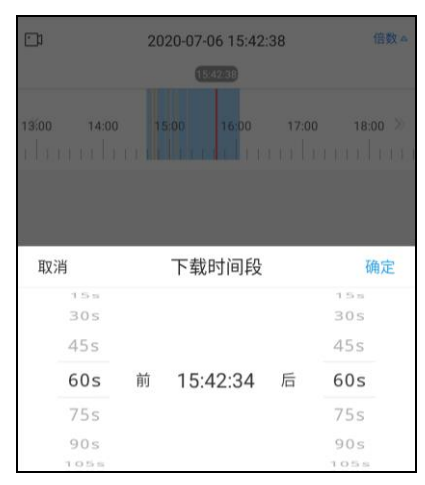

2、 存储卡管理

在实时预览界面,点击左上角 <sup>35</sup><br>图标,进入 【更多设置】,选择存储卡管理,可查看存储卡容量,选择格 式化存储卡或者设置录像模式,如下图所示。

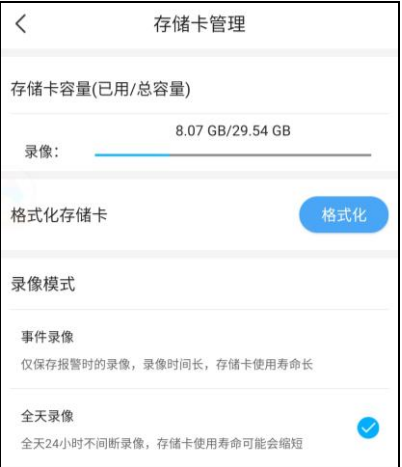

- ➢ 存储卡容量:当容量用完时,新的录像会将老的录像覆盖掉。
- > 格式化存储卡: 格式化后, 卡内的内容将全部被清空, 请谨慎选择。
- ➢ 录像模式:分为事件录像和全天录像,事件录像仅保存触发报警时的录像,全天录像是 24 小时不间断的 录像。